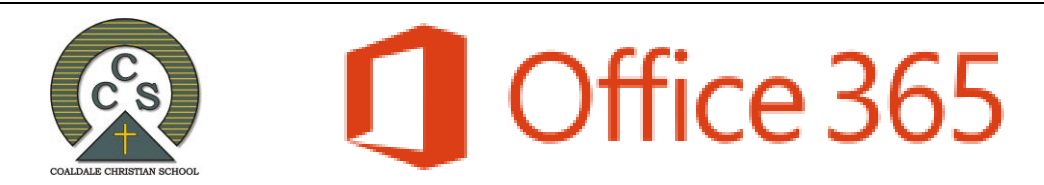

#### **Student & Staff Welcome Letter**

Coaldale Christian School has provided you with an Office 365 account. This account includes access to the most recent versions of Microsoft Office tools, such as Word, PowerPoint, and Excel, and many more. Additionally, your Office 365 account includes online file storage space (OneDrive) so you can access your work on any device. These tools will help you to complete your schoolwork and collaborate on assignments and projects with your peers/colleagues. You can access these tools online, or, you can install the desktop versions of these programs for use on your home computers. At this point in time we are not using the Outlook email that is provided.

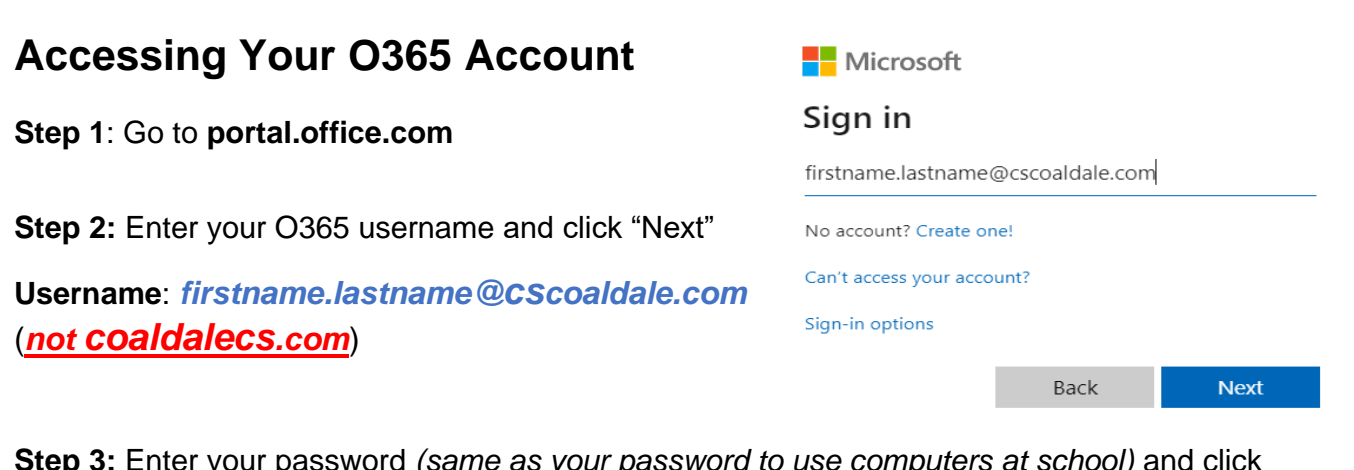

**Step 3:** Enter your password *(same as your password to use computers at school)* and click "Sign in"

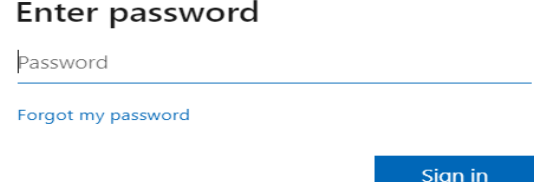

That's it! You're in!

*You will now be logged into your portal which should look like this:*

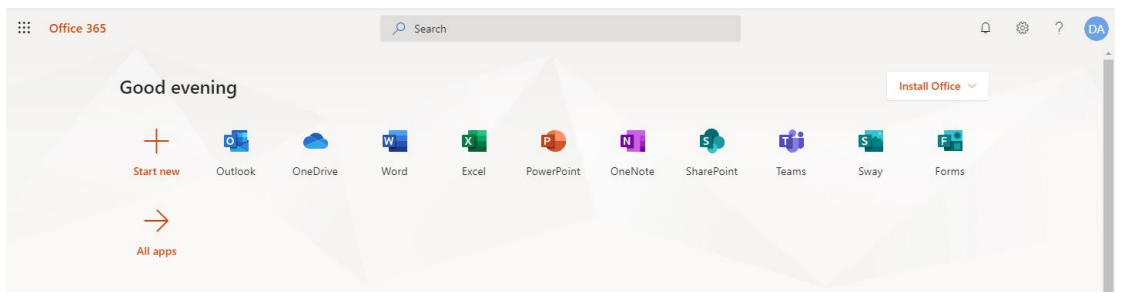

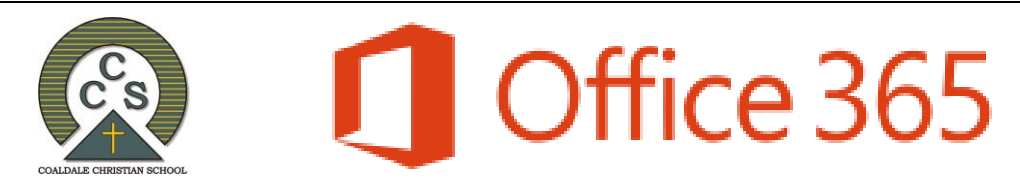

## **Installing Office (Desktop Edition)**

While Office 365 tools are handy for quick edits and word processing, you may want access to the full features of the desktop version of Office while working from home. Your Office 365 account allows you to download and install the full Office 2019 suite on up to five computers. You can now use the newest version of Office at home, free of charge! To install Office 2019, follow these steps:

**Step 1: Login to Office 365 /** [https://portal.office.com](https://portal.office.com/)

**Step 2:** Click on the *"Install Office"* button at the top right of the homepage

**Step 3: Select the first option.** 

**Step 4:** The program will start to download immediately - you should see a pop-up window (shown on the right). Once the download is complete, click "Run" when prompted and then click "Yes" to install the program.

**Step 5: Connect to your Office 365** Account – after the program is installed, you will need to sign in with your Office 365 username and password. This is necessary to authorize your subscription.

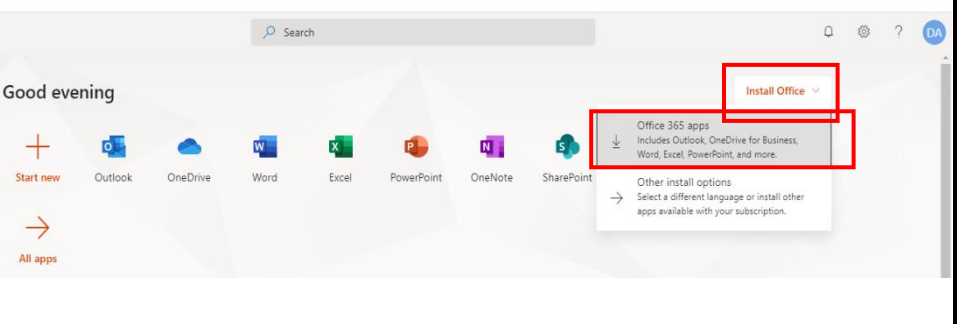

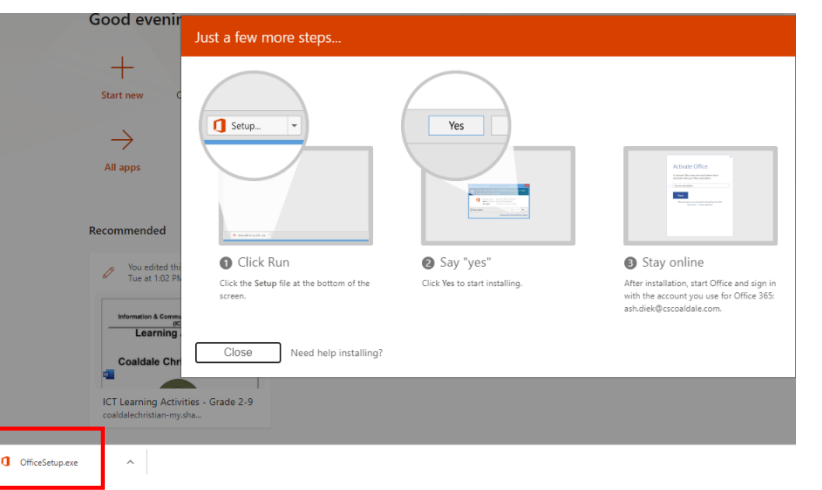

**Step 6:** To do this open Word and accept the license agreement

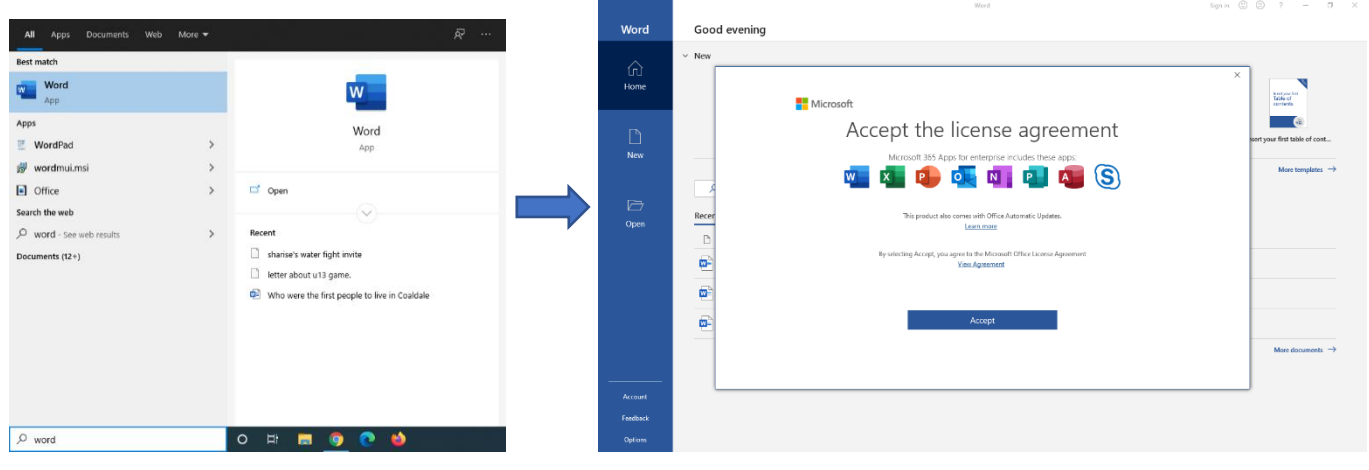

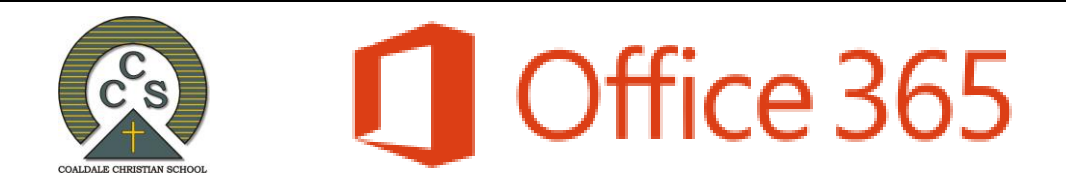

**Step 7:** Click sign in, at the top right-hand corner of your screen.

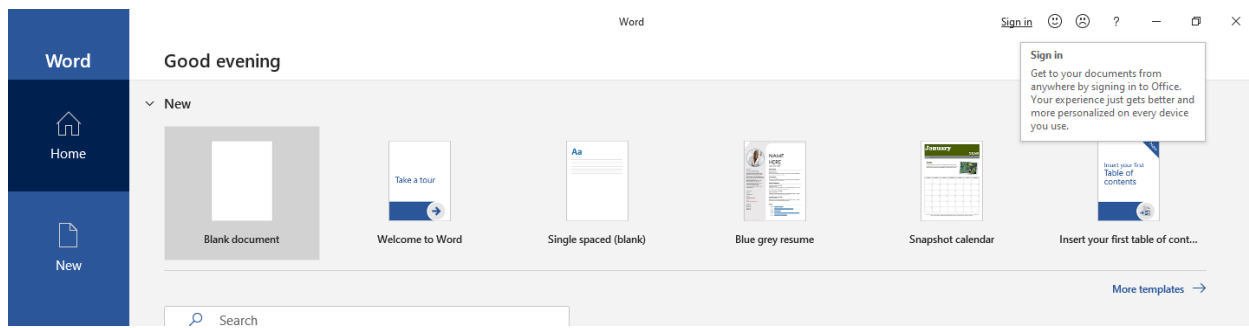

**Step 8:** Enter your O365 username and password.

*Once that is complete, you should be successfully signed into your account.*

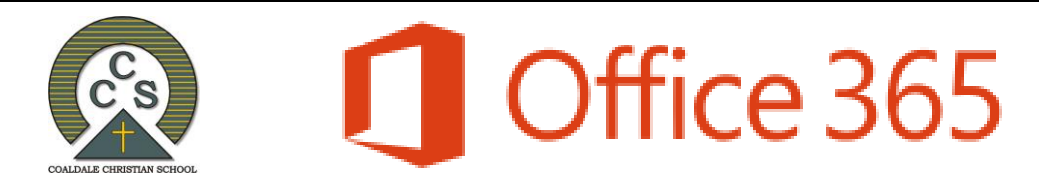

# **Connecting to OneDrive (on your Desktop)**

*OneDrive comes preinstalled with Windows 10.*

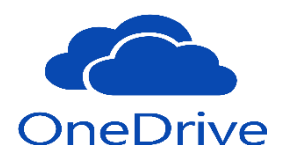

**Step 1.** Type *OneDrive* in the search box.

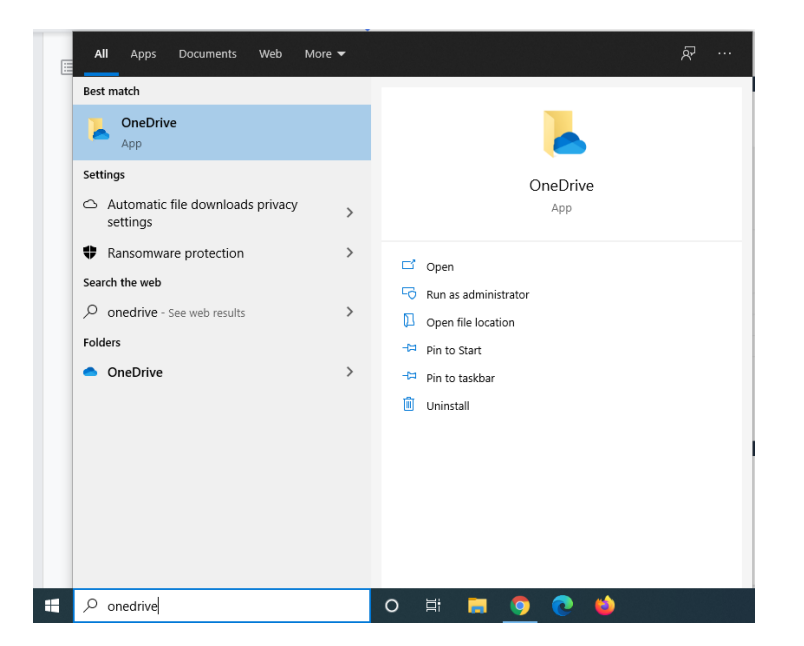

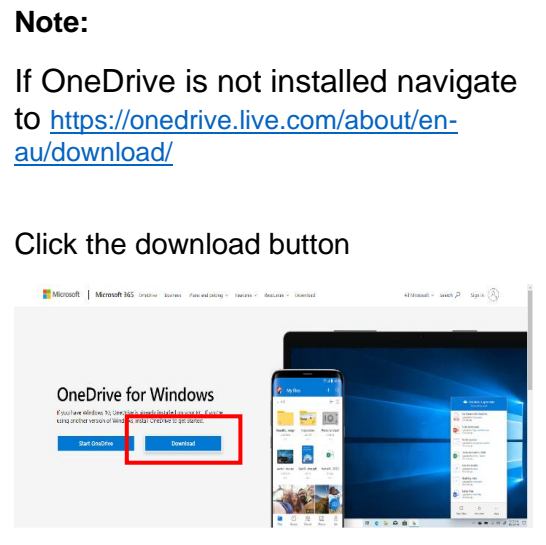

- **Step 2.** Click on the OneDrive icon
- **Step 3.** Enter your **O365 username** and click Sign In.

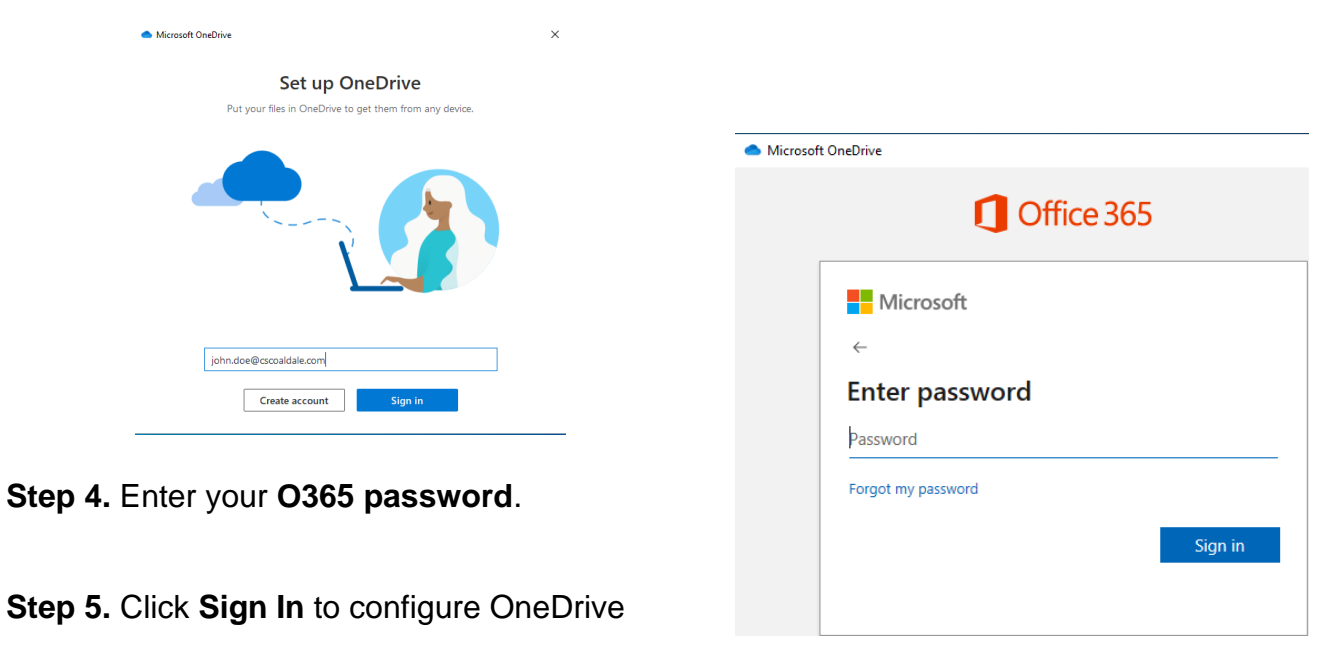

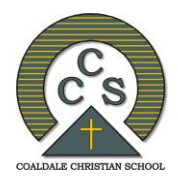

# Office 365

**Step 6.** Click on the **right arrow** and follow the instructions

**Step 7.** Click the blue **Open my OneDrive Folder b**utton

**Step 8.** Once the configuration is completed files will begin to sync with your PC.

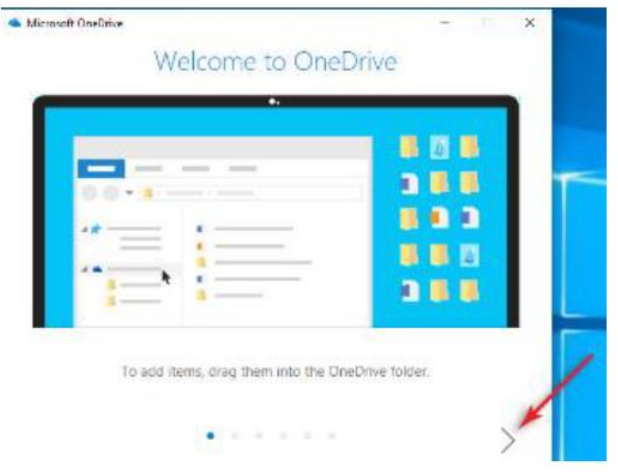

## **Access OneDrive from your Browser**

**Step 1. Navigate to** [https://portal.office.com](https://portal.office.com/) or [https://www.office.com](https://www.office.com/)

**Step 2.** Click **sign-in** and enter your **O365 username** and **password** 

- *Note the 'keep me signed in' tick box means you don't need to enter your email address each time you visit the page*
- *If you are accessing OneDrive from a public computer DO NOT tick this box*